Als Zugangsdaten wurden Ihnen z.B. folgende Daten geliefert:

- FTP Benutzername: mustermann.de
- FTP Passwort: mustermann
- FTP Server Typ: FTP
- FTP Server Adresse (Host): mustermann.de
- FTP Server Port: 21

Laden Sie sich das Programm WS\_FTP Home (kostenlos 30 Tage Testversion) von der Adresse www.ipswitch.com herunter und installieren Sie es.

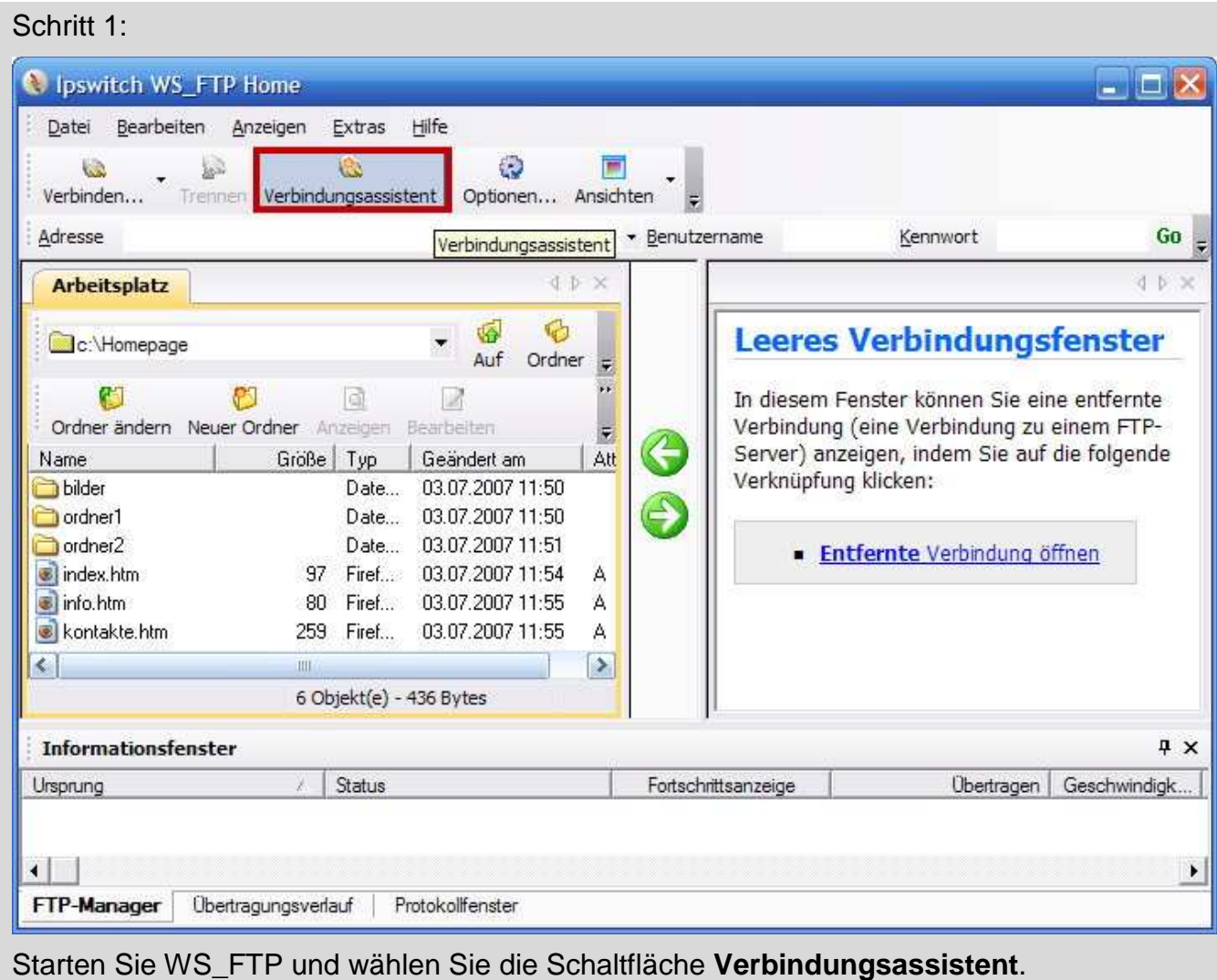

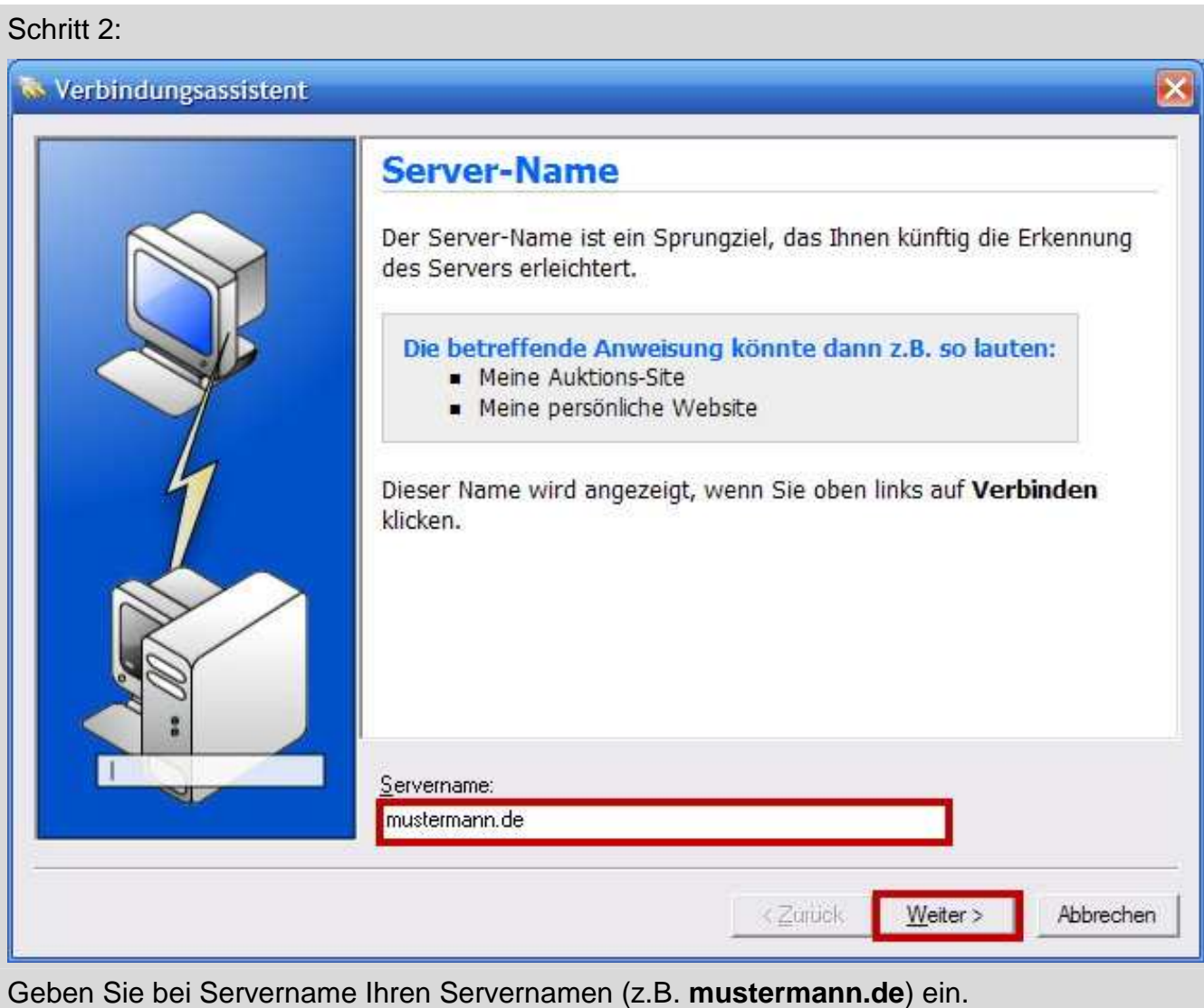

Danach klicken Sie auf **Weiter**.

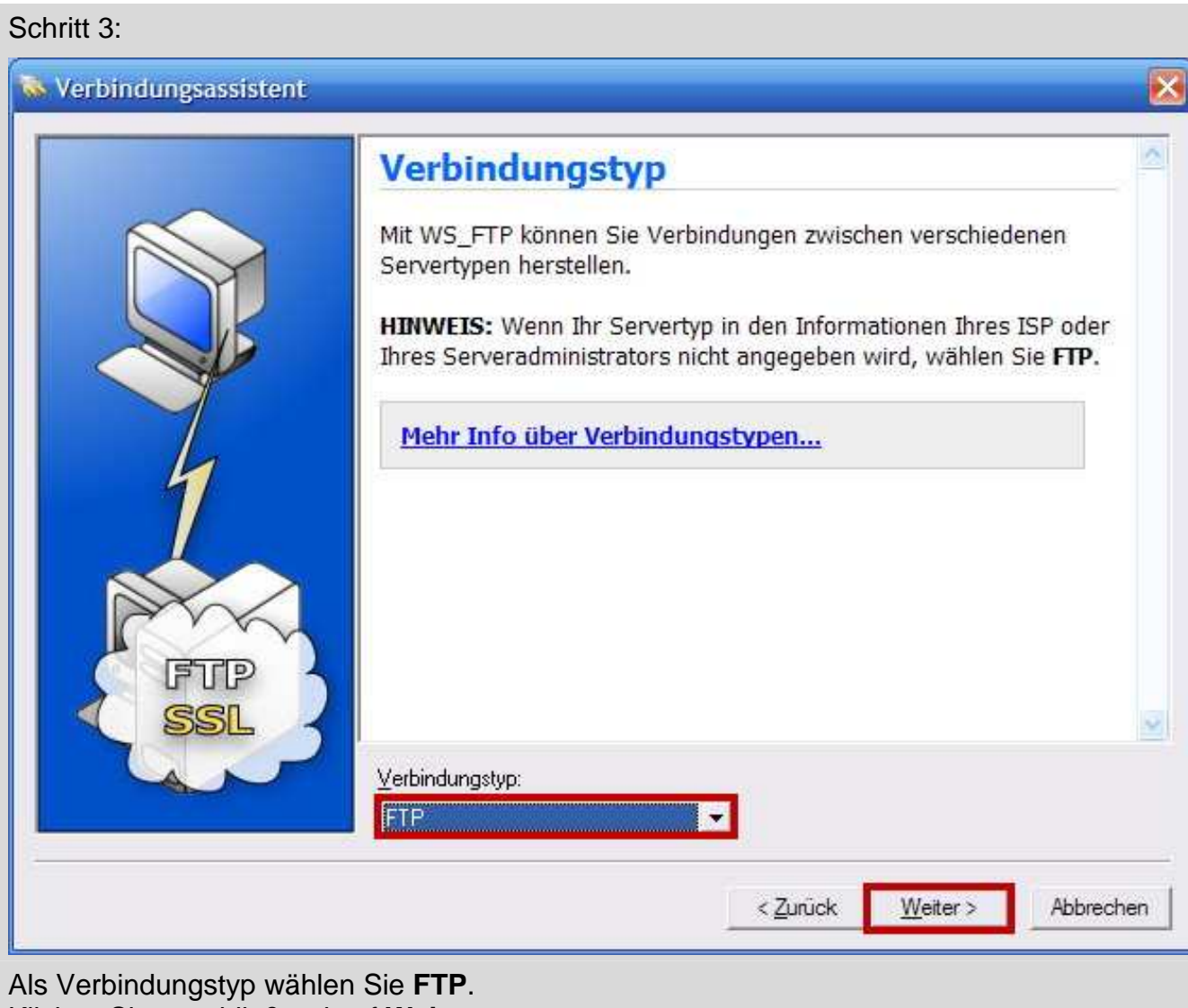

Klicken Sie anschließend auf **Weiter**.

## Schritt 4:

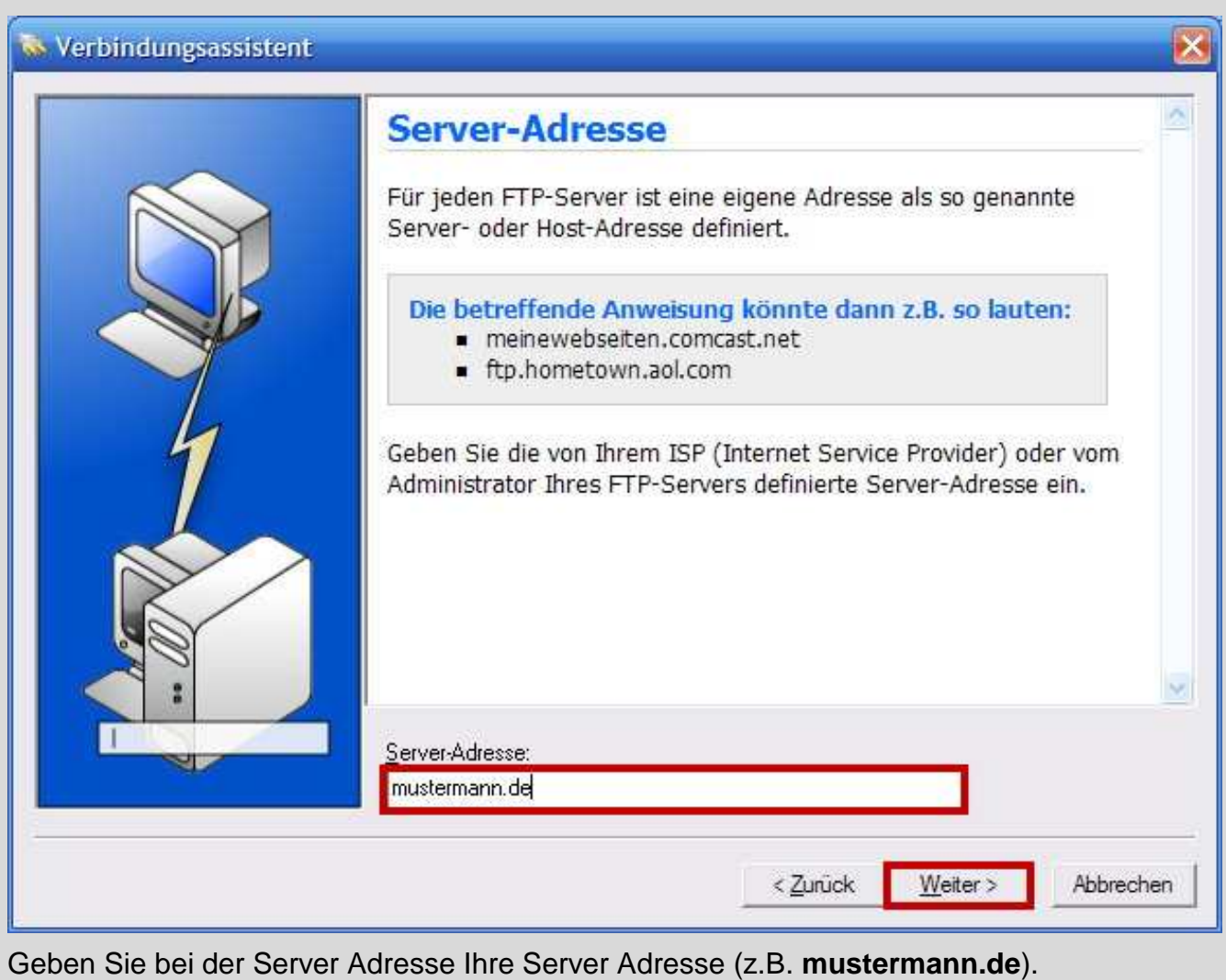

Klicken Sie auf **Weiter**.

## Schritt 5:

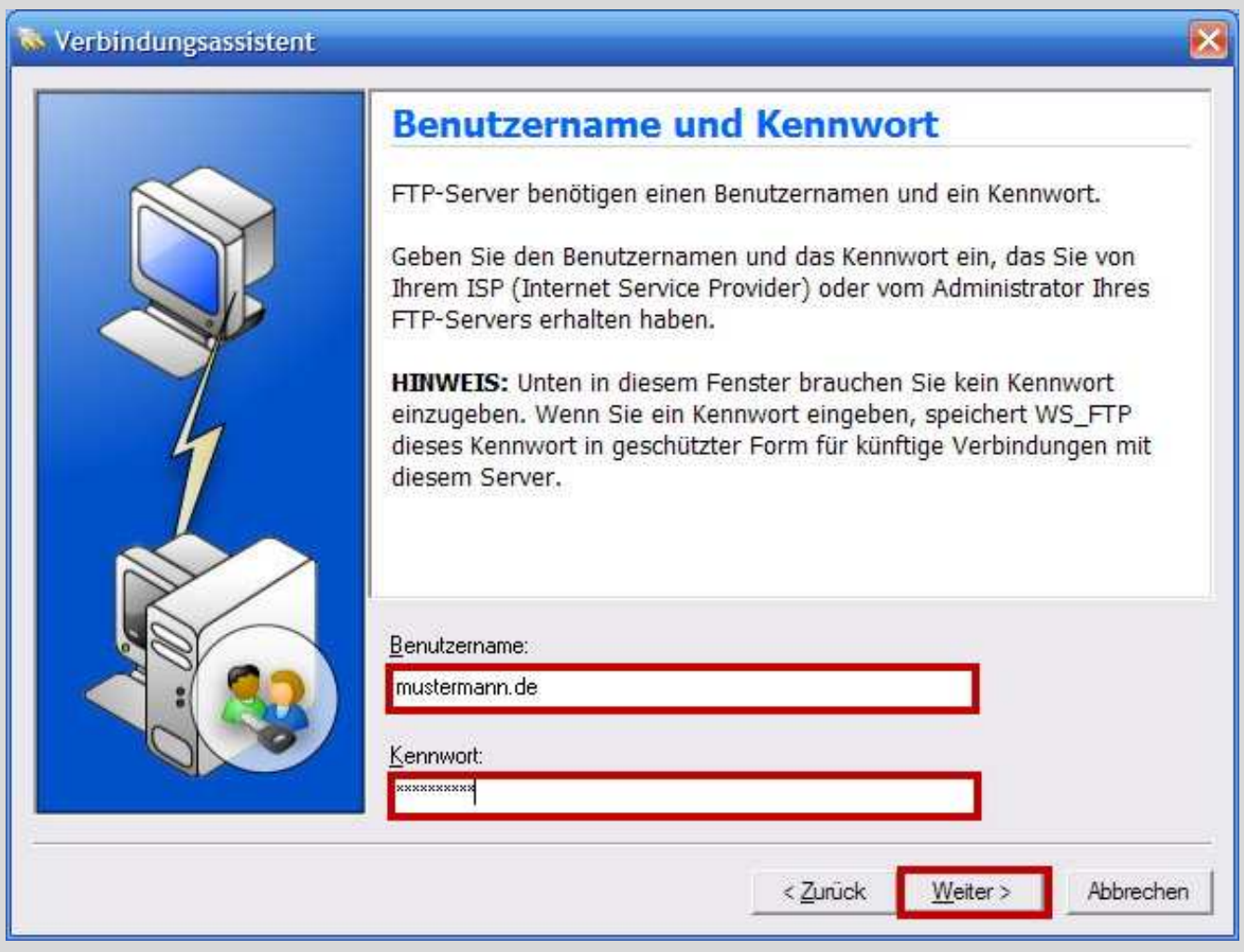

Bei Benutzername tragen Sie Ihren FTP-Benutzernamen (z.B. **mustermann.de**) ein. Im Feld Kennwort geben Sie Ihr FTP-Passwort ein. Das Passwort wird dabei nicht angezeigt, achten Sie auf die richtige Schreibweise (Groß und Kleinschreibung) ! Klicken Sie auf **Weiter**.

## Schritt 6:

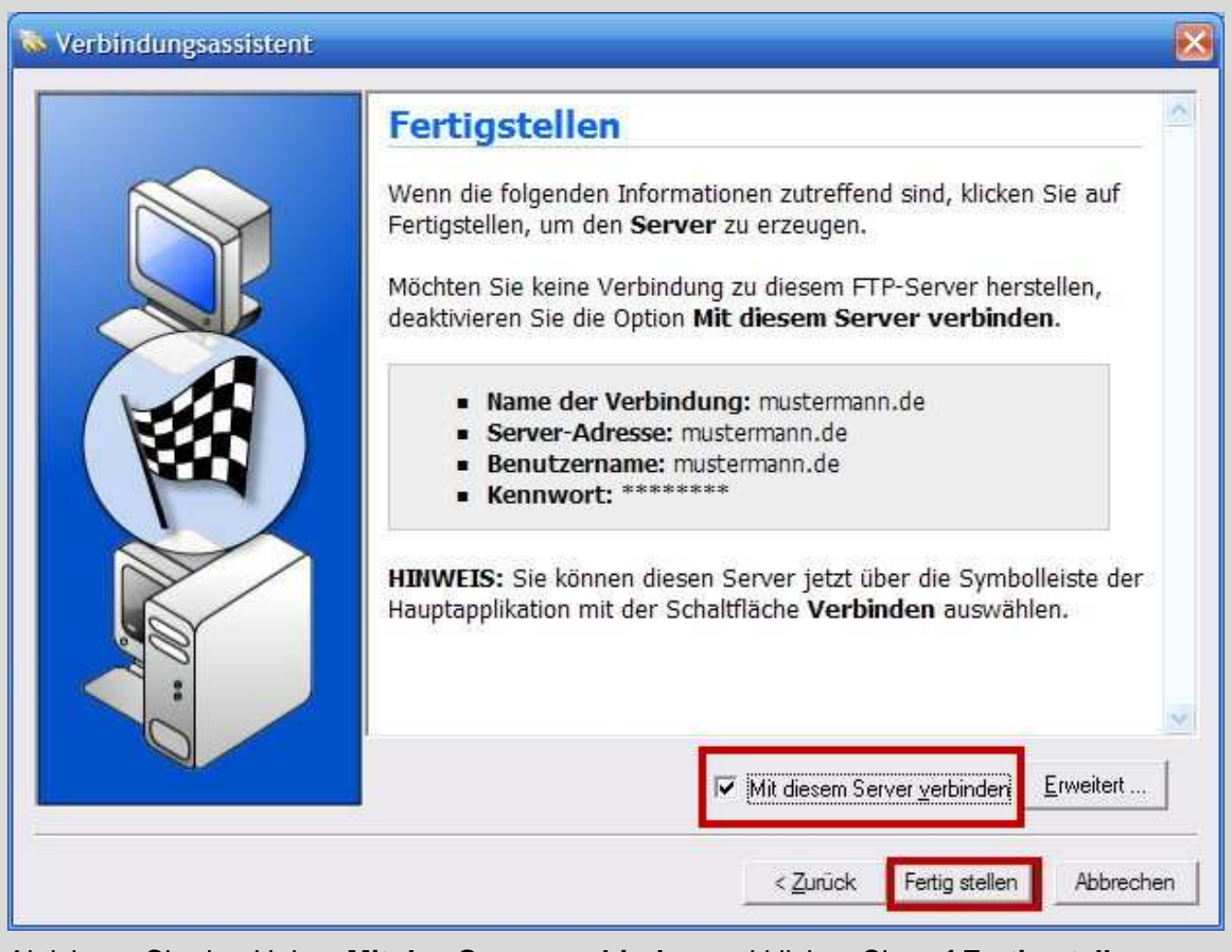

Aktivieren Sie den Haken **Mit den Server verbinden** und klicken Sie auf **Fertig stellen**. Wenn Sie den Haken bei **Mit den Server verbinden** entfernen, wird keine Verbindung aufgebaut. Die Verbindung müssen Sie dann manuell herstellen.

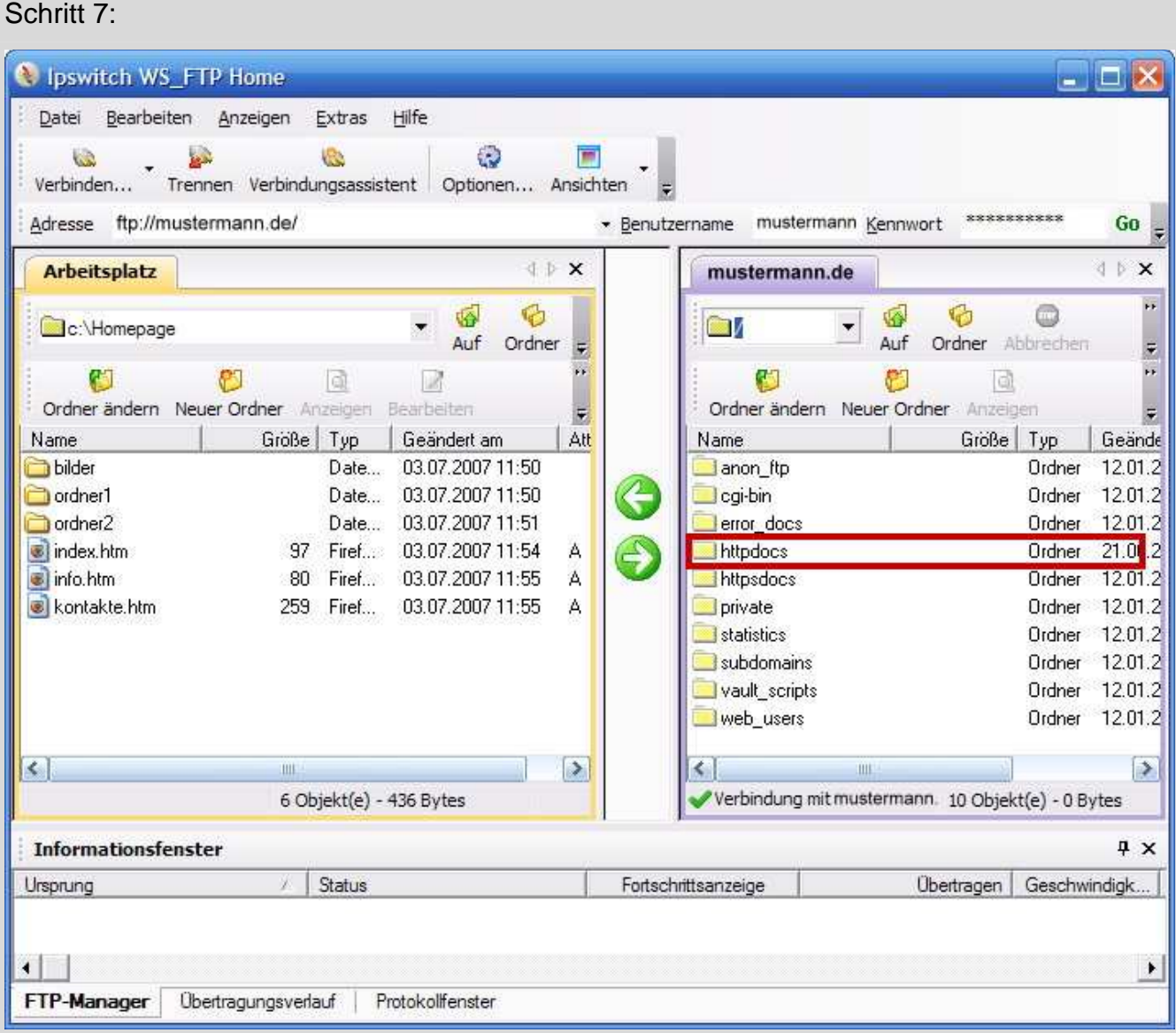

Nun sehen Sie auf der rechten Seite (der Serverseite) verschiedene Ordner. Ihrer Internetseiten werden im Ordner **httpdocs** hinterlegt. Wenn Sie einen SSL-Zugang besitzen, können Sie zusätzlich noch die Seiten im Ordner **httpsdocs ablegen**. Unter **error\_docs** können Sie eigene Fehlerseiten (z.B. für Fehler 404) erstellen. Klicken Sie doppelt auf **httpdocs**.

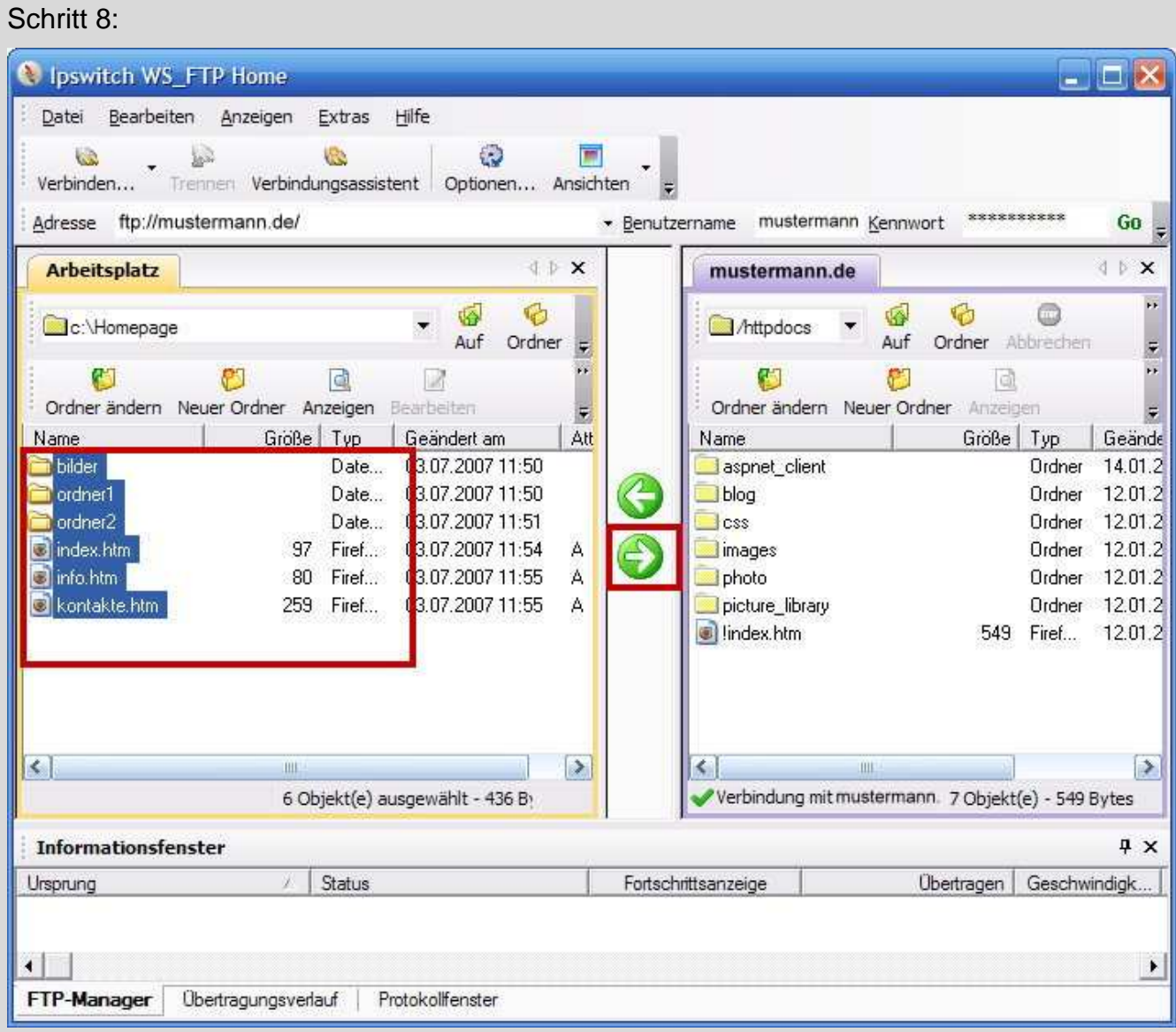

Wählen Sie auf der linken Seite Ihre Dateien und Ordner von Ihrem Rechner aus und klicken anschließend auf den Pfeil, der nach rechts zeigt. Die Datenübertragung startet automatisch.

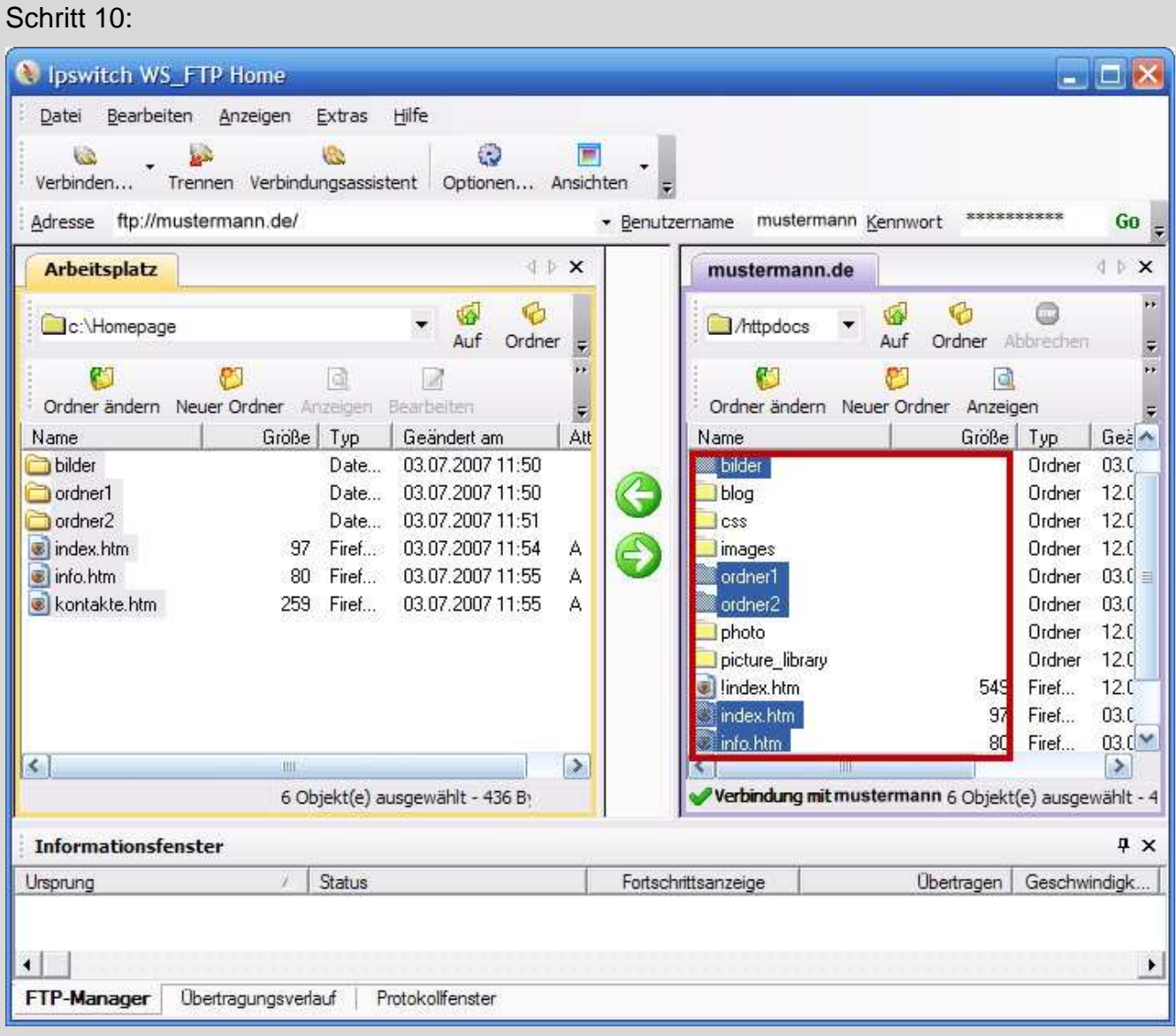

Ihre Dateien und Ordner wurden nun auf Ihren Server übertragen. Wenn Sie weitere Daten oder Ordner übertragen möchten, wiederholen Sie einfach die Schritte 8 - 9. Wenn Sie fertig sind, können Sie die Verbindung im Menü **Datei** trennen.